## Lexmark<sup>™</sup> X342 Quick Reference

# Loading paper and specialty media

#### Loading paper in the paper tray

1 Remove the paper tray.

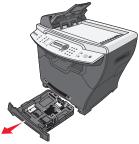

- **2** Holding the tray on a stable surface, press the guide lock, and slide the rear guide until it locks at the paper length you want.
- **3** Prepare a stack of paper for loading by flexing or fanning it back and forth. Straighten the edges on a level surface.

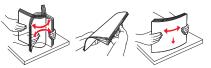

4 Load the paper with the print side facing down.

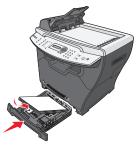

- **5** Make sure the paper is below the maximum fill lines on the left inside wall of the tray.
- **6** Squeeze and adjust the paper guides until they lightly touch the side of the stack of paper.

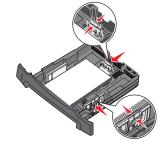

7 Close the paper tray.

## Loading paper in the manual feeder

- 1 Make sure:
- You use paper designed for laser printers.
- The paper is not used or damaged.
- If you are using specialty paper, you follow the instructions that came with it.
- You do not force paper into the MFP.
- Set the correct paper type and size in the control panel, or using the computer.
- 2 Place a single sheet of paper face-up with the leading edge first into the center of the manual feeder, and adjust the paper guides to the paper width.

The MFP automatically engages the print media.

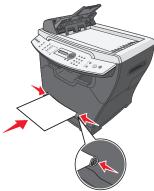

## Copying

#### Making a copy

- 1 Load the original document face-up into the ADF or face-down on the scanner glass.
- 2 From the control panel, press Copy.
- **3** Enter the number of copies you want to print.
- 4 Press Start.

## Copying multiple pages onto a single sheet (Paper Saver)

The Paper Saver feature lets you copy consecutive pages of a multiple-page document on a single sheet of paper.

- 1 Load paper.
- **2** Load the original document face-up into the ADF or face-down on the scanner glass.
- **3** From the control panel, make sure Copy mode is selected.
- 4 Under Copy, press Options.
- **5** Press  $\blacktriangle$  or  $\blacktriangledown$  repeatedly until Paper Saver is selected, and then press  $\checkmark$ .

**6** Press  $\blacktriangle$  or  $\blacktriangledown$  repeatedly until the setting you want to use is selected.

#### Note:

- 2-Up—Prints two copied documents on a page.
- 4-Up—Prints four copied documents on a page.
- Off—Prints one copied document on a page.
- **7** Press **√**.
- 8 Press Start.
- **9** If prompted, press **1** (for yes) if you have more pages, or **2** (for no) if you have finished copying the number of pages you want to print in Paper Saver mode.

## Faxing

#### Sending a fax

- **1** Make sure the MFP is on.
- **2** Load an original document face-up into the ADF or face-down on the scanner glass.
  - **Note:** Do not load postcards, 4 x 6 cards, small items, or thin media (such as magazine clippings) into the ADF. Place these items on the scanner glass.
- 3 From the control panel, press Fax.
- 4 Enter a fax number, press **Speed Dial 1**, **2**, **3**, **4**, or **5**, or press **Phone Book** to select a number.

5 Press Start.

6 If prompted, press 1 (for yes) if you have more pages, or 2 (for no) if you have finished scanning the entire document.

## Printing

## Printing a document

- 1 Load paper.
- **2** With a document open, click **File**  $\rightarrow$  **Print**.
- 3 Click Properties, Options, Setup, or Preferences.
- 4 Adjust the settings.
- 5 Click OK.
- 6 Click OK or Print.

## Canceling a job from the printer control panel

If the job is formatting or already printing, press **Stop**.

## Maintaining the printer

## Replacing the toner cartridge

**1** Press the access button on the left side of the MFP, and open the front cover.

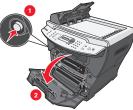

- **2** To remove the toner cartridge:
  - **a** Press the button on the print cartridge assembly.

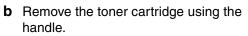

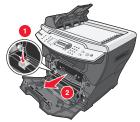

- **3** Remove the toner cartridge from the packaging, and gently shake four or five times to distribute the toner.
- 4 Gently slide the toner cartridge in until it locks into place.

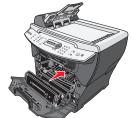

5 Close the front cover.

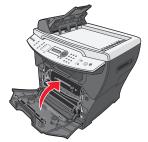

#### **Replacing the photoconductor**

**1** Press the access button on the left side of the MFP, and open the front cover.

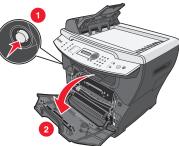

**2** Pull on the handle to remove the print cartridge assembly.

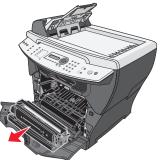

- **3** Place the print cartridge assembly on a flat, clean surface.
- **4** To remove the toner cartridge:
  - **a** Press the button on the print cartridge assembly.
  - **b** Remove the toner cartridge using the handle.

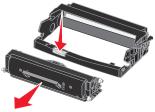

- **5** Unpack the photoconductor kit.
- **6** Install the toner cartridge into the new photoconductor.

**Note:** The toner cartridge *snaps* into place when correctly installed.

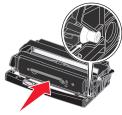

- 7 Reinstall the print cartridge assembly.
- 8 Press and hold **Stop** for three seconds to reset photoconductor recount.
- 9 Close the front cover.

## Cleaning the scanner glass

- 1 Slightly dampen a soft, lint–free cloth or paper towel with water.
- 2 Open the top cover.

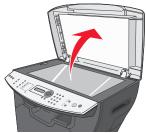

- **3** Wipe the surfaces of the scanner glass and ADF until they are clean and dry.
- **4** Wipe the underside of the white top cover and white sheet until it is clean and dry.
- 5 Close the top cover.

## Cleaning the outside of the MFP

Wipe the outside surface of the MFP with a soft, clean, lint–free cloth. If you dampen the cloth slightly with water, be careful not to let any water drip onto or inside the MFP.

## Cleaning the inside of the MFP

- **CAUTION:** The fuser area is hot. Avoid contact with the fuser area to prevent burns.
- Warning: While cleaning the inside of the MFP, be careful not to touch the transfer roller located under the toner cartridge. Oil from your fingers can affect print quality.
- **1** Turn the MFP off, unplug the power cord, and then wait for the MFP to cool down.
- **2** Open the front cover, and pull on the handle to remove the print cartridge assembly.

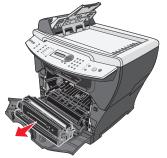

- Warning: Do *not* touch the green photoconductor drum.
- **3** Place the print cartridge assembly on a clean, dry surface.
- **4** With a dry, lint–free cloth, wipe away any dust and spilled toner from the print cartridge area.

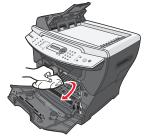

- **5** Reinsert the print cartridge assembly, and close the front cover.
- 6 Plug in the power cord and turn the MFP on.

Free Manuals Download Website <u>http://myh66.com</u> <u>http://usermanuals.us</u> <u>http://www.somanuals.com</u> <u>http://www.4manuals.cc</u> <u>http://www.4manuals.cc</u> <u>http://www.4manuals.cc</u> <u>http://www.4manuals.com</u> <u>http://www.404manual.com</u> <u>http://www.luxmanual.com</u> <u>http://aubethermostatmanual.com</u> Golf course search by state

http://golfingnear.com Email search by domain

http://emailbydomain.com Auto manuals search

http://auto.somanuals.com TV manuals search

http://tv.somanuals.com